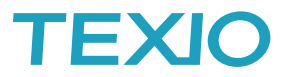

# **NOTE** 13 TEXIO-USB デバイスのセットアップについて

PC の OS 環境が従来と異なり、API がインストールできない PC が増えてきましたので現状の PC での対応方法を<br>記述したガイドラインを作成しました。 記述したガイドラインを作成しました。

- ・現バージョンの対応 OS は Windows7、Windows10、Windows11 となっています。
- <sub>シン・・・</sub><br>・インストールは API とドライバの 2 回が必要です。自動では設定されないのでご注意ください。
- ・管理者権限で行ってください。
- ・弊社 HP から対象機種の API・デバイスドライバをダウンロードしてください。

#### **API** のインストールについて

- ・ PC に管理者権限でログインし、Windows Update を全て完了させます。更新ファイルがなくなるまで行わない 場合は API のインストールが失敗することがあります。
- ・ API フォルダにある Setup32.exe(32bit 向け)または Setup64.exe(64bit 向け)をダブルクリックし、メッセージに 従ってインストールを行います。登録後はアプリと機能に TEXIO\_API32 または TEXIO\_API64 が表示されます。

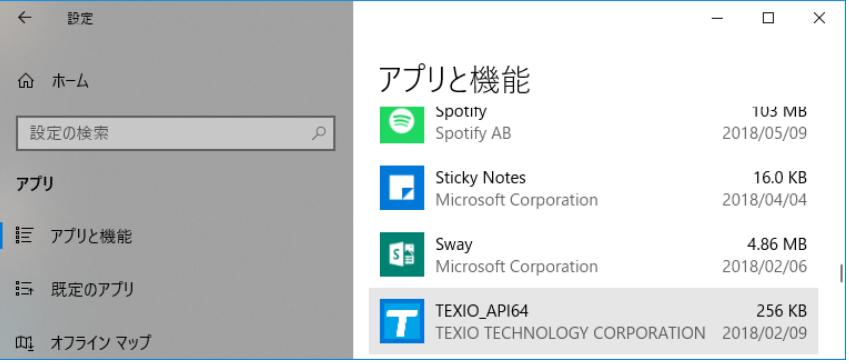

インストールがエラーになる場合は TEXIO\_API32.msi または TEXIO\_API64.msi をインストールしてください。

Windows Update が正常に完了している場合は、Microsoft.net Framework 4.6 以後と Microsoft Visual C++ 2013 Redistributable 以後が入っています。

OS の状況によって API の DLL がアプリケーションから正常に認識されない場合が発生しています。この場合は、 API フォルダ vcredist\_\*にある C++ Redistributable(2010)を手動で追加インストールしてください、64 ビット OS の 環境では 64 ビット版と 32 ビット版の両方のインストールが必要です。

DLL の場所は c:¥windows¥system32 及び c:¥Windows¥SysWOW64(64bit のみ)になります。Tmi\_Api.dll、 IF\_50.dll、IF\_60.dll があれば正常です。ユーザーアカウント制御の設定により Windows フォルダが仮想化されて いる場合は、ユーザーを切替えるとファイルが見えなくなることがあるので注意してください。

#### **USB** デバイスドライバのインストール

- ・ デバイスマネージャを開いた後で、USB で TEXIO 電源を接続し電源をオンします。
- ・ その他のデバイスに∠<sup>!</sup> 三角マークのデバイスが追加で表示されます。
- セキュリティの関係で新規のデバイスの自動インストールができないことがあります。
- ・ 右クリックでドライバの更新(Update)を実行します。

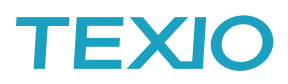

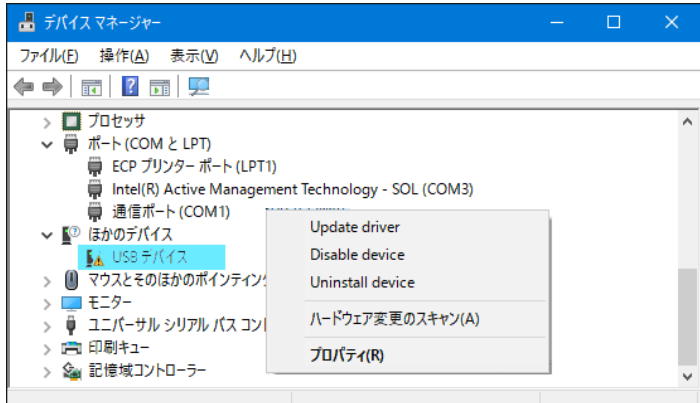

- ・ 手動でインストールを選択、フォルダに Driver のフォルダを設定してメッセージに従ってインストールします。
- ・ ユニバーサルシリアルバスコントローラーに TEXIO Universal Device が表示されるとインストールは完了です。

### 動作確認**(ExcelVBA** の例**)**

取扱説明書に従って電源にシステムアドレス:1、PC アドレス1を設定します。 PC にドライバ・API のインストールで使用したファイルの Excel フォルダにあるプログラムを実行します。 セキュリティの警告でコンテンツを有効にし、Start ボタンをクリックしてください。 インターフェースを USB、システムアドレスを1、PC アドレスを1にして OPEN をクリックします。 操作ボタンが有効化され、エラーが表示されなければ正しくインストール・設定が行われています。 Output と READ を順にクリックし、電源の出力がオンし、出力されている電圧・電流の戻り値が表示されることを 確認、CLOSE をクリックしてから終了してください。

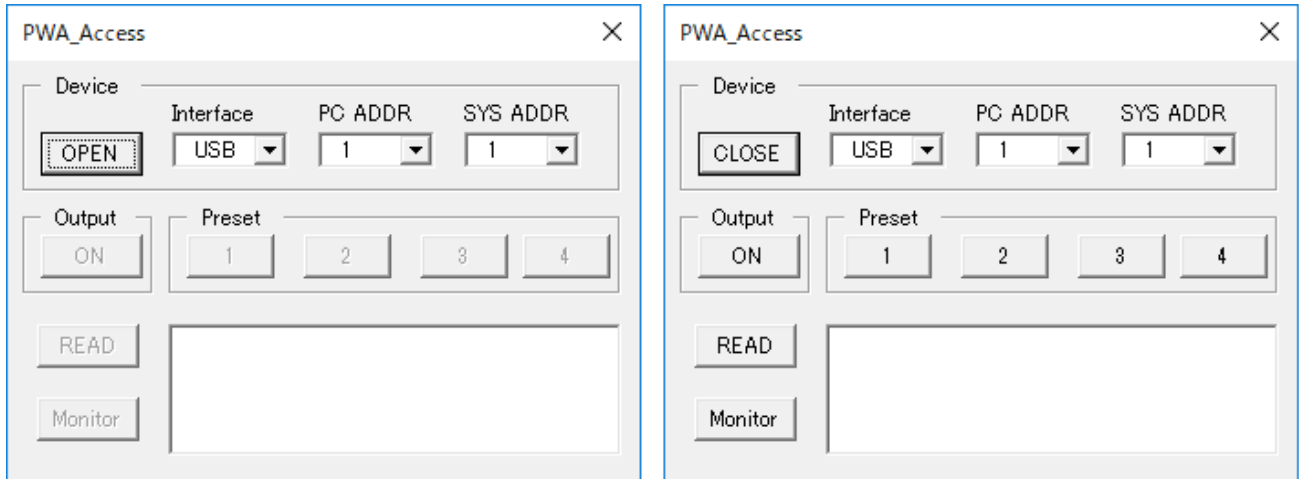

## サンプルアプリケーションについて

現在サンプルアプリケーションは ExcelVBA、VB.net、VC#向けをメインで用意しています。 参考用に他のサンプルもありますが、その言語の保証環境以外での動作は確認しておりません。 新しい VisualStudio では機能変更により古いバージョンのプロジェクトを開くことができない場合があります、 この場合は一度 VisualStudio2013 等でプロジェクトを別名で保存してから新しい VisuaStudio で開くと、 自動でプロジェクトの修正が行われて正しく動作することができます。プログラム自体の変更はありませんので、 VisualStudio2013 が用意できない場合は、新しくプロジェクトを作成しソースファイルを取込んでも大丈夫です。

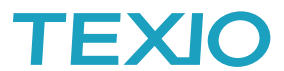

ホームページから WindowsPC にダウンロードしたファイルは、他の PC から入手したファイルという属性 MOTW (Mark Of The Web)を持っています。ダウンロードしたファイルをデスクトップか Temp フォルダに移動し、解凍し ます。次にそれぞれのファイルのプロパティでセキュリティを 許可する にチェックを入れます。これでセキュリテ ィが解除され利用可能となります。

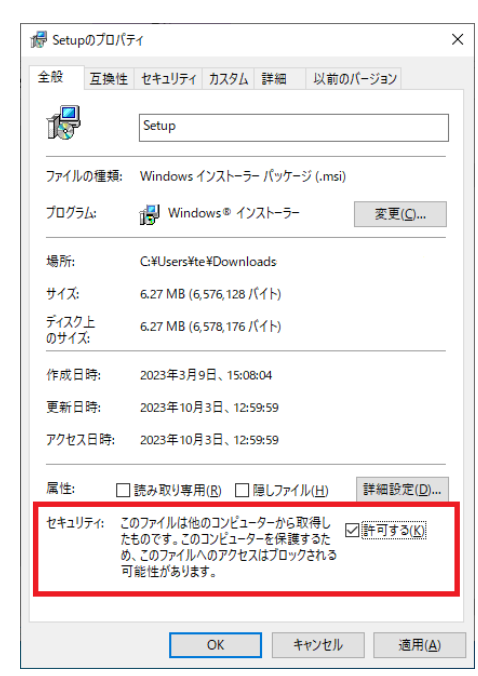

同様にこの新しい設定が行われたマクロ付き Excel ファイルを開くと以下のような表示となります。

※ セキュリティリスク このファイルのソースが信頼できないため、Microsoft によりマクロの実行がブロックされました。 詳細を表示

従来のセキュリティによるブロックは Excel の機能なので、解除のボタンが表示されましたが、今回の表示では 解除ができません。次の表示のようにエクスプローラから開くファイルのプロパティで"許可する"にチェックして からファイルを開く必要があります。

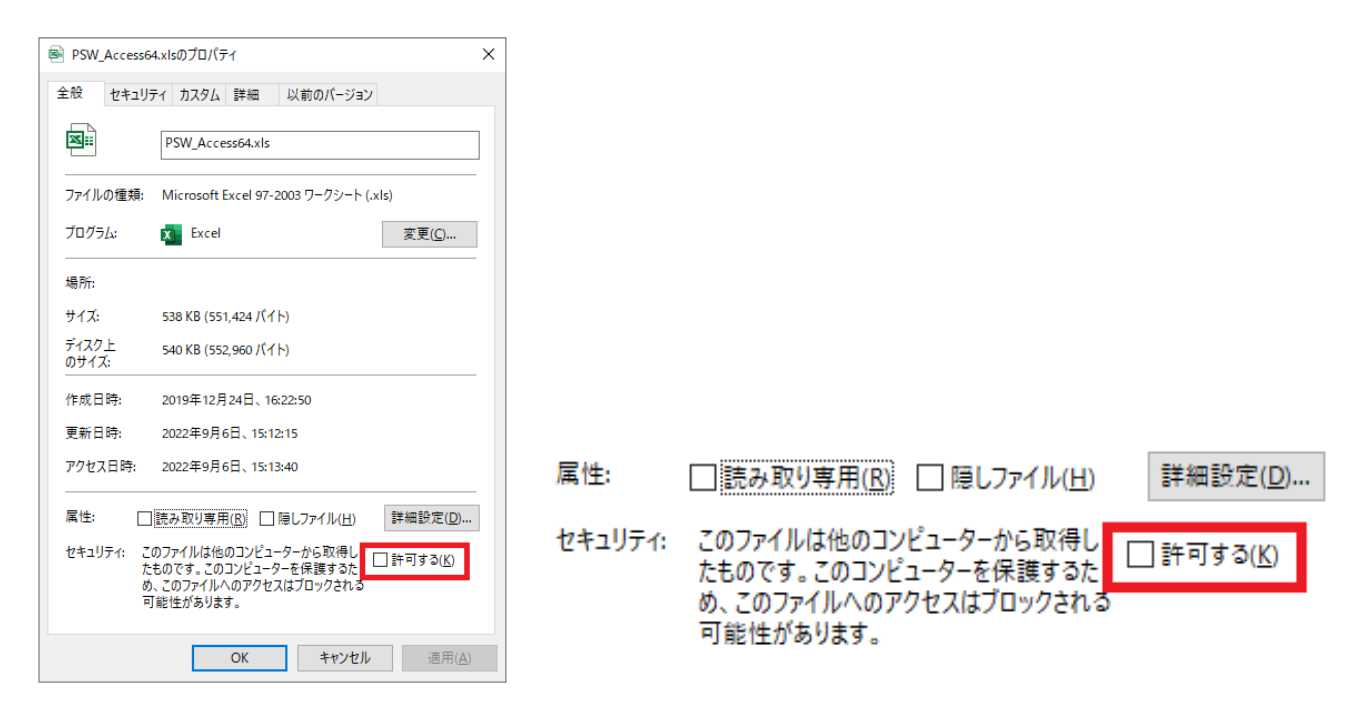